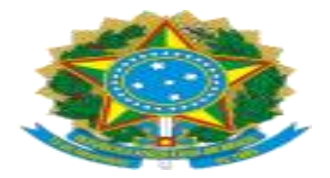

## **Seção Judiciária de Minas Gerais Dispensa Eletrônica COM DISPUTA -UASG 090013 (Atualizado em 12/06/2024)**

# **Introdução**

**Objetivo:** padronização do Processo Administrativo Eletrônico relativo à contratação direta por Dispensa Eletrônica (com disputa) nas hipóteses previstas no Art. 75 da Lei 14.133/2021.

**Importante:** esse roteiro é compatível para todas as hipóteses de dispensa de licitação do art. 75 para o caso de não haver disputa.

## **Legislação referente à Dispensa Eletrônica:**

1**-** Lei 14.133/2021: http://www.planalto.gov.br/ccivil\_03/\_ato2019-2022/2021/lei/L14133.htm

2- Instrução Normativa SEGES/ME 67/2021: https://www.in.gov.br/en/web/dou/-/instrucaonormativa-seges/me-n-67-de-8-de- julho-de-2021-330985107

## **Nota:**

1-Esse roteiro serve como guia, não tendo caráter impositivo.

2-A depender da contratação, poderá ser necessário fazer ajustes.

3-No caso de obras, serviços de engenharia e outros que necessitem documentos específicos, sugerese colocá-los como anexos do TR.

4-Sugere-se colocar o processo com os modelos **0001285-75.2023.4.06.8000** no Acompanhamento Especial do SEI, para consultas eventuais.

## **PASSO 1: SETOR DEMANDANTE - Abertura do Processo e inclusão dos documentos do planejamento da contratação**

Consultar o processo SEI 0001285-75.2023.4.06.8000 com modelos atualizados dos documentos indicados abaixo:

**A)** Documento de Oficialização de Demanda (DOD): Incluir o padrão (se a contratação é prevista no PAC) ou o intempestivo (se a contratação NÃO está prevista no PAC);

**B)** Estudo Técnico Preliminar (ETP);

**C)** Mapa/Análise de Riscos: a inclusão pode ser opcional, mas deve haver uma justificativa formal em caso de exclusão);

**D)** Arquivos com os orçamentos considerados para levantar o custo estimado: priorizar preços praticados em contratações públicas;

**E)** Planilha/Mapa com os preços considerados para determinar o custo estimado;

**F)** Informação Conclusiva do Valor Estimado ou de Análise de preços de serviços de engenharia;

**G)** Termo de Referência (TR);

**I)** Incluir CHECKLIST, conforme documento 0459025;

## **Observações:**

1-Antes de iniciar a pesquisa de preços e concluir o Termo de Referência, é necessário verificar se o objeto se trata de serviço de engenharia ou obra, a exemplo de manutenções e intervenções na infraestrutura do prédio. As orientações específicas p/ pesquisa de preços estão mais abaixo no Anexo I.

2-Assim, recomenda-se o encaminhamento do processo para SEPOB (área técnica), para manifestação sobre a natureza do serviço e para auxílio na construção da planilha de preços, no caso da possibilidade de o objeto ser obra ou serviço de engenharia.

## **PASSO 2: Encaminhamento para autorixação da contratação**

Elaborar um Encaminhamento **para solicitar expressamente a autorização** da contratação pela autoridade competente, conforme indicado abaixo:

**-SECAD (setores de 1º grau, incluindo BH e interior)** para contratações de até R\$176 mil (geral) ou R\$330 mil (obras e serviços de engenharia), conforme o Art.1º da Portaria SJMG-DIREF 876/2022 e o Art. 1º do Decreto 9.412/2018;

**-DIREF (setores de 1º grau, incluindo BH e interior)** para contratações acima de R\$176 mil (geral) ou acima de R\$330 mil (obras e serviços de engenharia), conforme o Art.1º da Portaria SJMG-DIREF 876/2022 e o Art. 1º do Decreto 9.412/2018

## **PASSO 3: Encaminhamento SECOF**

A autoridade competente emite o despacho de autorização e envia o processo para a SECOF dar andamento à contratação.

A SECOF encaminhar o processo à: -SEORC: para classificação orçamentária; -SEMAP: para registro referente a materiais, quando for o caso; -SULIC: para prosseguimento da contratação

**Observação:** o documento de classificação orçamentária deverá ser anexado ao TR. Referência.

## **PASSO 4: Subsecretaria de Licitações e Contratos - SULIC**

Após análise encaminha processo para prosseguimento da contratação (PAC / LIMITE).

-SECOM: para informar a possibilidade de contratação por dispensa de licitação em função do valor e fazer os registros da disputa;

-SETRA: incluir minuta de contrato, se houver previsão de contrato.

## **PASSO 5: Preparativos para disputa - SECOM**

Verificar se o processo foi instruído de acordo com os passos anteriores. Caso seja necessário, fazer encaminhamento à área demandante, solicitando providências (vide modelos favoritos/SEI).

A SECOM elabora o Aviso de Dispensa de Licitação, conforme modelo ( fazer adaptações necessárias), tendo como anexo: Termo de Referência e anexos, Minuta Contratual (se houver) em anexo. Conforme a contratação, outros documentos poderão ser considerados anexos do Aviso.

Encaminhar o processo à DIASJUR para análise jurídica dos documentos da contratação.

Se houver alterações nos documentos de planejamento, a unidade demandante deve incluir uma informação sobre as alterações ou justificativas pela não realização das alterações, conforme os itens apontados na Análise Jurídica.

## **PASSO 6: Cadastro da disputa no Compras.gov - SECOM**

1- A SECOM cadastra a Dispensa Eletrônica no Portal Compras, com a inclusão de arquivo único contendo (juntar em PDF único):

- a) Despacho com a autorização da autoridade competente;
- b) Aviso de Dispensa de Licitação;
- c) Termo de Referência e anexos ;
- d) Classificação e Disponibilidade Orçamentária;
- e) Minuta Contratual (se houver contrato).

(O guia para cadastro da DE no Portal Compras está em formulário próprio).

1.1- Publicar a Dispensa Eletrônica com pelo menos 3 (três) dias úteis de antecedência da data da disputa. Conforme o objeto, este prazo poderá ser estendido, em caso de vistoria e para que o mercado se prepare para a fase de lances ( vai depender do caso concreto).

2- Acessar o Portal Nacional de Contratações Públicas (PNCP), buscar a contratação pelo nome do objeto agiliza a busca e fazer o *print* do extrato da publicação.

(Observação: buscar a contratação pelo nome do objeto agiliza a busca.)

3- No SEI, fazer informação informando o link do PNCP, o id da contratação.

#### **PASSO 7: Análise da proposta vencedora**

Após o encerramento da sessão de disputa, a SECOM na aba anexo da proposta, solicitará o envio da proposta pela empresa melhor classificada.

A solicitação de envio da proposta e demais documentos, conforme especificado no TR, será através da aba "envio de anexo". O prazo é discricionário, no entanto foi convencionado o prazo de 2 horas da convocação.

O não envio da proposta, no prazo estipulado, acarreta a desclassificação da empresa e a convocação da próxima empresa, conforme ordem de classificação.

A proposta enviada no Compras.gov será anexada no processo SEI e encaminhada à área demandante para avaliação.

Se houver necessidade de amostras (que devem estar previstas no TR), deverá ser solicitado ao fornecedor via chat/compras.gov. Detalhes de envio deverá ser tratado com a área demandante para definir horário, prazo e endereço para o recebimento das amostras, antes de emitir comunicado de aprovação no processo.

O setor demandante aprovando ou não a proposta através de uma Manifestação, retorna o processo à SECOM. Se não aprovar a proposta, a empresa será desclassificada e será convocada a próxima empresa.

#### **PASSO 8: Habilitação da empresa vencedora**

A SECOM busca e reúne as certidões fiscais da empresa indicada par a vencedora exigidas no Aviso em um arquivo PDF único para incluir no processo (as que precisarem ser atualizadas posteriormente, poderão ir em arquivo separado).

#### **Consulta Pessoa Jurídica:**

#### **a) SICAF**: link https://www.comprasnet.gov.br/seguro/loginPortal.asp

\* consulta situação do fornecedor: tirar relatório situação do fornecedor / ocorrências ativas / ocorrências impeditivas vigentes / prováveis impedimentos indiretos.

\* Níveis de Cadastramento / Nivel II Habilitação Jurídica no SICAF : dados do sócio majoritário para fazer a consulta;

\* Consulta Parametrizada

## **b) Consulta Consolidada de Pessoa Jurídica TCU:** link https://certidoes- apf.apps.tcu.gov.br/

\* Consulta consolidada => para Pessoa Jurídica, reúne em uma só: 1 - Cadastro Nacional de Empresas Inidôneas e Suspensas - CEIS, mantido pela Controladoria- Geral da União 2- Cadastro Nacional de Condenações Cíveis por Atos de Improbidade Administrativa, mantido pelo Conselho Nacional de Justiça 3- Lista de Inidôneos mantida pelo Tribunal de Contas da União – TCU

**c) Consulta Cadin:** link CADIN (pgfn.gov.br)

## **Consulta apenas do sócio majoritário: através do CPF**

a) Cadastro Nacional de Empresas Inidôneas e Suspensas - CEIS, mantido pela Controladoria- Geral da União https://portaldatransparencia.gov.br/sancoes/consulta?ordenarPor=nomeSancionado&direcao=asc;

b) Cadastro Nacional de Condenações Cíveis por Atos de Improbidade Administrativa, mantido pelo Conselho Nacional de Justiça www.cnj.jus.br/improbidade\_adm/consultar\_requerido.php;

c) Lista de Inidôneos mantida pelo Tribunal de Contas da União – TCU https://contas.tcu.gov.br/ords/f?p=INABILITADO:INIDONEOS

Caso conste na Consulta de Situação do Fornecedor a existência de Ocorrências Impeditivas, informar à área demandante para as providências cabíveis (desclassificação ou prazo para ajustes).

Se a empresa estiver regular, conforme já informado acima, junta-se as certidões em arquivo único PDF e o inclui no processo SEI.

#### **PASSO 9: Elaboração do Resumo**

A SECOM elabora o documento "Resumo" com os dados da contratação. Verificar modelos de Resumo no processo **0001285-75.2023.4.06.8000** para um fornecedor ou para mais de um fornecedor.

A SECOM encaminha o processo para a SECAD para adjudicar e homologar no Portal Compras.

## **PASSO 10: Adjudicação e Homologação - SECAD**

A autoridade (SECAD) acessa o Portal Compras para adjudicar a proposta e homologar a contratação.

A autoridade emite o Relatório de Homologação e o inclui no processo da contratação.

Determina a emissão da NE e publição no Portal do TRF 6.

## **PASSO 11: Emissão NE (SEORC) e Formalização do contrato (se for o caso) - SETRA**

SEORC: emite nota de empenho, após encaminha o processo à SETRA para emissão do instrumento contratual, se for o caso.

SETRA: procedimentos para emissão da Ordem de Serviço com a designação do gestor do contrato.

#### **PASSO 12: Solicitação de entrega do objeto - DEMANDANTE**

Após a inclusão da nota de empenho no processo, a entrega do objeto poderá ser solicitada. Encaminhar a NE para as empresas através de e-mail ou outra forma de comunicação escrita, a fim de começar a contagem do prazo para a entrega do produto, conforme o TR (incluir no SEI).

#### **PASSO 13: Recebimento do Objeto (material ou serviço) - DEMANDANTE**

- Inclui a Nota Fiscal, relativa ao objeto recebido ou ao serviço realizado.

- Inclui o Atesto para formalizar o recebimento do material ou serviço.

Se for material (permanente ou de consumo), após inserir o Atesto, o setor demandante encaminha o processo à SEMAP (para registro patrimonial/nota e lançamento) antes do pagamento.

#### **PASSO 14: Publicação no Portal de Transparência do TRF - SECOM**

A SECOM publica os seguintes documentos no Portal de Transparência do TRF 6, conforme estabelecido no processo 0011010-88.2023.4.06.8000

1- EstudoTécnico Preliminar – ETP; 2- Informação Conclusiva do Valor Estimado; 3- Mapa Comparativa de Preços; 4- Termo de Referência e Anexos (classificação); 5- Autorização de Dispensa ou Inexigibilidade; 6- Minuta Contratual (se houver); 7- Aviso de Dispensa; 8- Questionamentos ou Impugnações (se houver); 9- Nome do vencedor (Resumo); 10- Ato de reconhecimento e Ratificação da Dispensa / Inexigibilidade.

## **PASSO 15: Pagamento - SEPCO**

O setor demandante encaminha a solicitação de pagamento à SEPCO (seção de pagamento de contratações).

Se for material (permanente ou de consumo), após inserir o Atesto, o setor demandante encaminha o processo à SEMAP (para registro patrimonial/nota e lançamento) antes do pagamento.

**PASSO FINAL: Processo permanece no setor demandante para acompanhamento**

## **ANEXO I**

#### **Orientações sobre a Pesquisa de Preços**

Antes de iniciar a pesquisa e concluir o Termo de Referência, é necessário verificar se o objeto se trata de serviço de engenharia ou obra, a exemplo de manutenções e intervenções na infraestrutura do prédio. As orientações específicas para pesquisa de preços relacionada a serviços de engenharia ou obra estão mais abaixo.

#### **No caso de objeto ser aquisição de bens ou serviço comum:**

**1)** Incluir os arquivos com os orçamentos considerados para levantar o custo estimado (priorizando preços praticados em contratações públicas), a exemplo de: relatório de banco de preços públicos, orçamentos de empresas encaminhados por e-mail, cotações na internet, notas fiscais, etc.

**2)** Planilha/Mapa com os preços considerados para determinar o custo estimado.

**3)** Documento Informação Conclusiva do Valor Estimado.

#### **No caso de objeto ser serviço comum de engenharia:**

1-Nesse caso, conforme apontado no item II.d da Análise Jurídica 0160996, a Pesquisa deve ser feita conforme o Decreto nº 7.983/2013:

*"Art. 3º O custo global de referência de obras e serviços de engenharia, exceto os serviços e obras de infraestrutura de transporte, será obtido a partir das composições dos custos unitários previstas no projeto que integra o edital de licitação, menores ou iguais à mediana de seus correspondentes nos custos unitários de referência do Sistema Nacional de Pesquisa de Custos e Índices da Construção Civil - Sinapi, excetuados os itens caracterizados como montagem industrial ou que não possam ser considerados como de construção civil. "*

2-Assim, recomenda-se o encaminhamento do processo para SEPOB (área técnica), para manifestação sobre a natureza do serviço e para auxílio na construção da planilha de preços).

3-Inclusão da planilha ou relatório do SINAPI, conforme apontado no item 1.

## **Manual de Utilização do Banco de Preços**

O Banco de Preços é uma ferramenta de pesquisa e comparação de preços que possui a maior base de consulta disponível no mercado, com mais de 200 milhões de preços, o que amplia o resultado da pesquisa, afere a realidade dos preços e auxilia na tomada de decisão.

Passo a passo para executar a pesquisa de preços no Banco de Preços:

1. Acesse o site do Banco de Preços: https://www.bancodeprecos.com.br/

2. Clique em "Acesso ao Banco de Preços" e faça o login com seu usuário e senha.

3. Na página inicial, selecione a opção "Pesquisa de Preços".

4. Preencha os campos de busca com as informações do objeto a ser contratado, como descrição, unidade de medida, quantidade, entre outros.

5. Selecione a opção "Pesquisar" para iniciar a busca.

6. O resultado da pesquisa será apresentado em uma tabela com os preços encontrados, fornecedores, data da cotação, entre outras informações.

7. Utilize os filtros disponíveis para refinar a pesquisa, como por exemplo, por região, tipo de fornecedor, entre outros.

8. Selecione os preços que deseja comparar e clique em "Comparar Selecionados".

9. O Banco de Preços irá gerar um relatório de comparação de preços, que poderá ser salvo em formato PDF ou Excel.

## Dicas para utilizar o Banco de Preços:

• Utilize palavras-chave específicas na descrição do objeto a ser contratado para obter resultados mais precisos.

• Utilize os filtros disponíveis para refinar a pesquisa e encontrar fornecedores mais próximos ou com melhores preços.

• Verifique a data da cotação para garantir que os preços encontrados estejam atualizados.

• Utilize o relatório de comparação de preços para auxiliar na tomada de decisão e justificar a escolha do fornecedor e do preço contratado.

Com essas informações, você já está pronto para executar a pesquisa de preços no Banco de Preços e obter os melhores resultados para sua licitação.